# 인천상공회의소 이용 안내 가이드

http://incham.togetherwel.co.kr

PC버전 접속 : http://incham.togetherwel.co.kr

구글플레이 다운로드 : <http://m.site.naver.com/0w8Gy>

아이폰 다운로드(모바일웹) : http://incham.togetherwel.co.kr

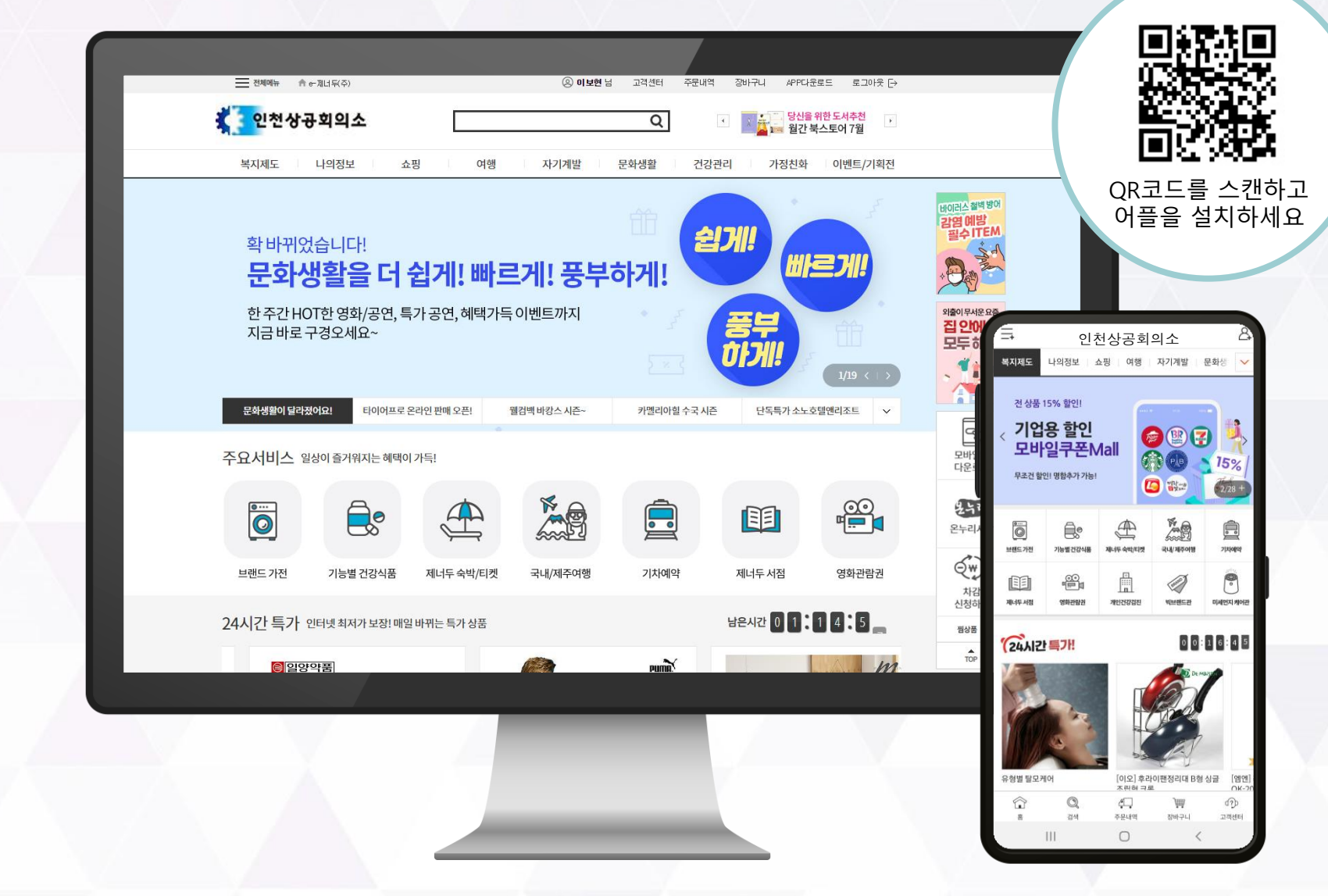

1. http://incham.togetherwel.co.kr로 접속해서 '회원가입'클릭

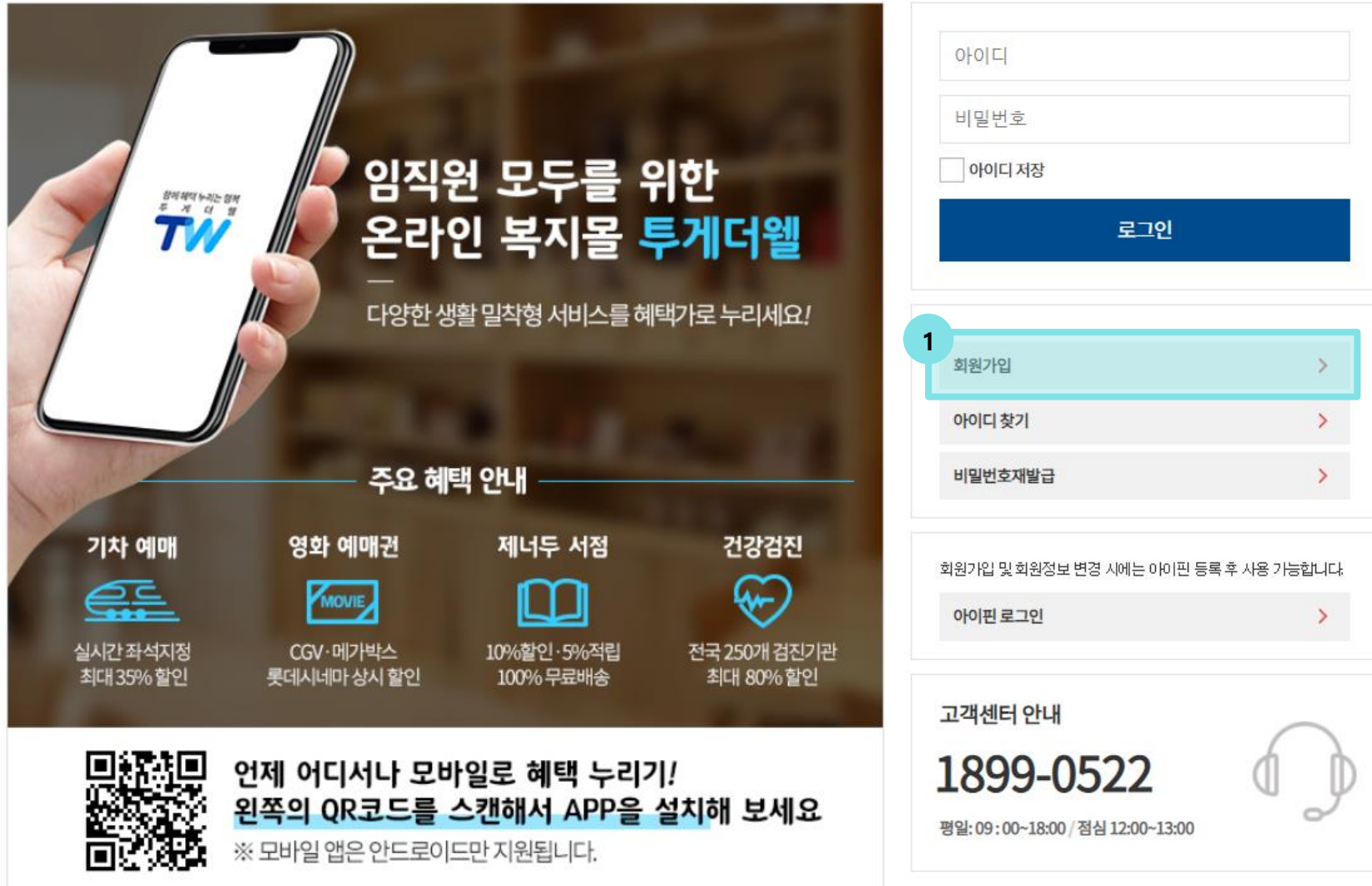

## **02. 본인인증**

- 1. 휴대전화번호 / 신용체크카드/아이핀 본인 인증 중 하나를 선택
- 2. 이용약관, 개인정보수집이용 동의 체크
- 3. 인증화면으로 이동하여 본인인증

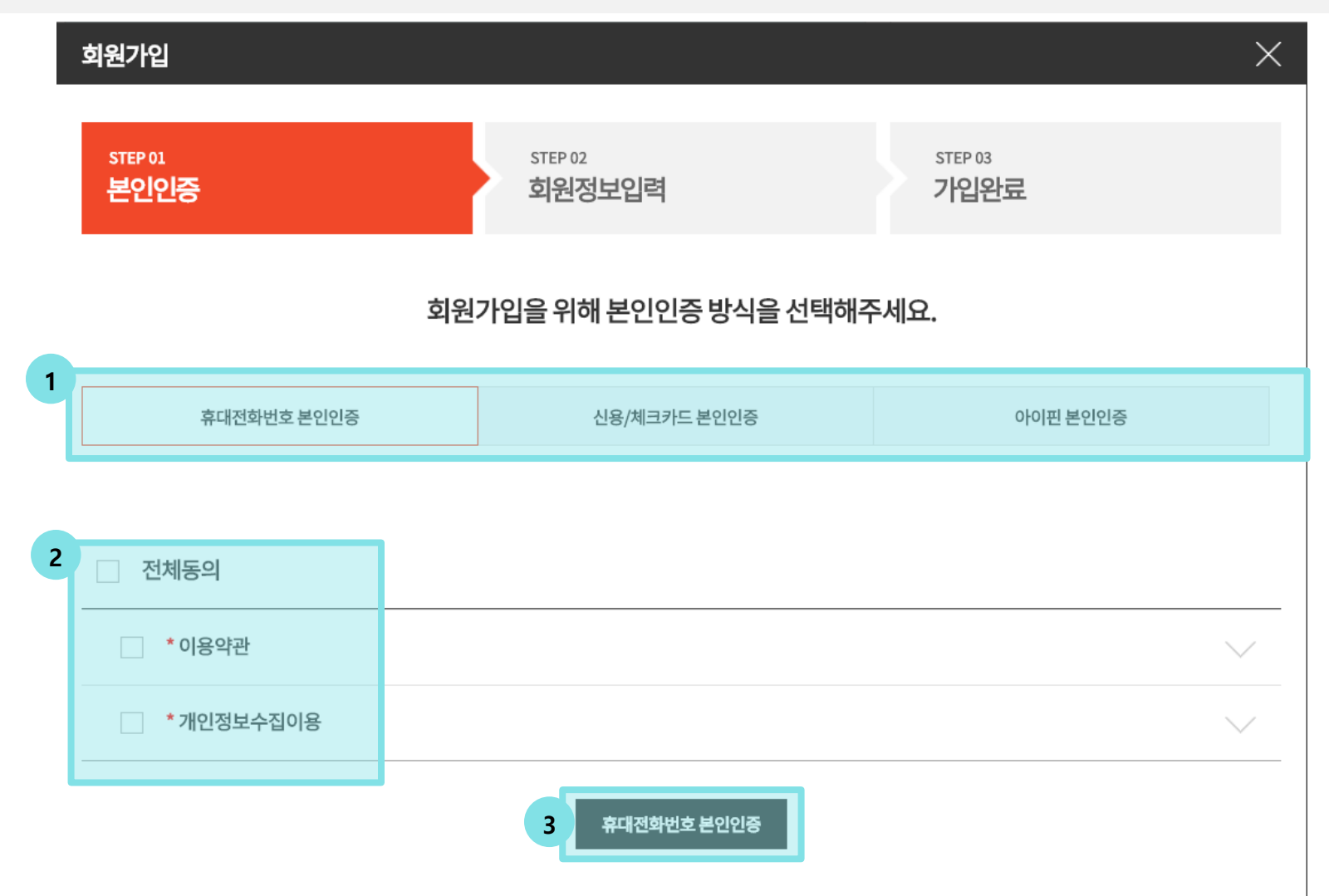

- 1. 로그인 시 사용할 아이디 입력, 오른쪽 '중복조회' 버튼으로 중복확인
- 2. 비밀번호, 이메일 주소, 휴대폰 전화번호 입력

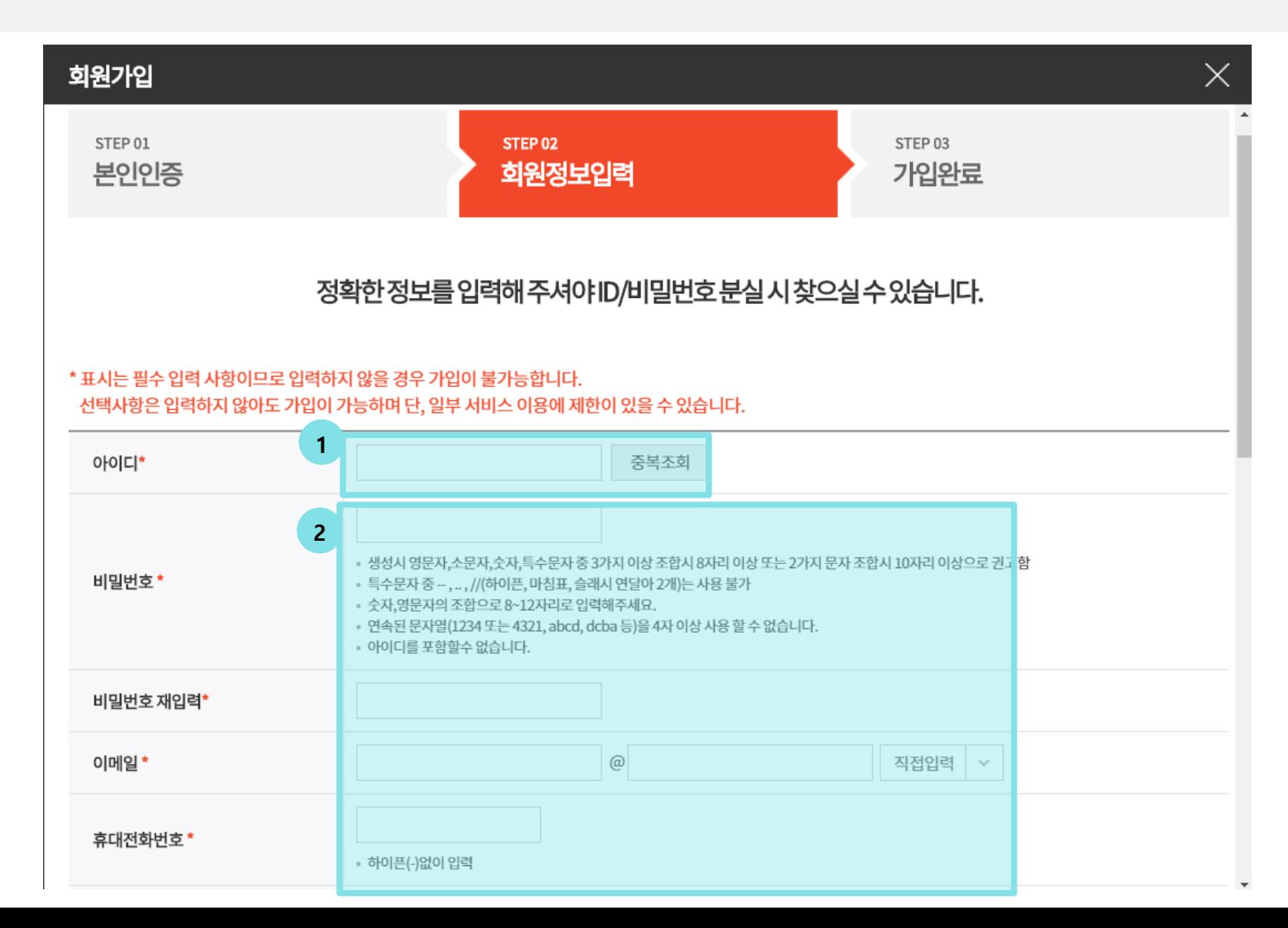

- 1. 거주지 입력
- 2. 회원사명 검색 후 선택
- 3. 사업자 번호 입력 후 확인 하여 번호값 확인
- 4. 회원구분 : 임직원 자동선택

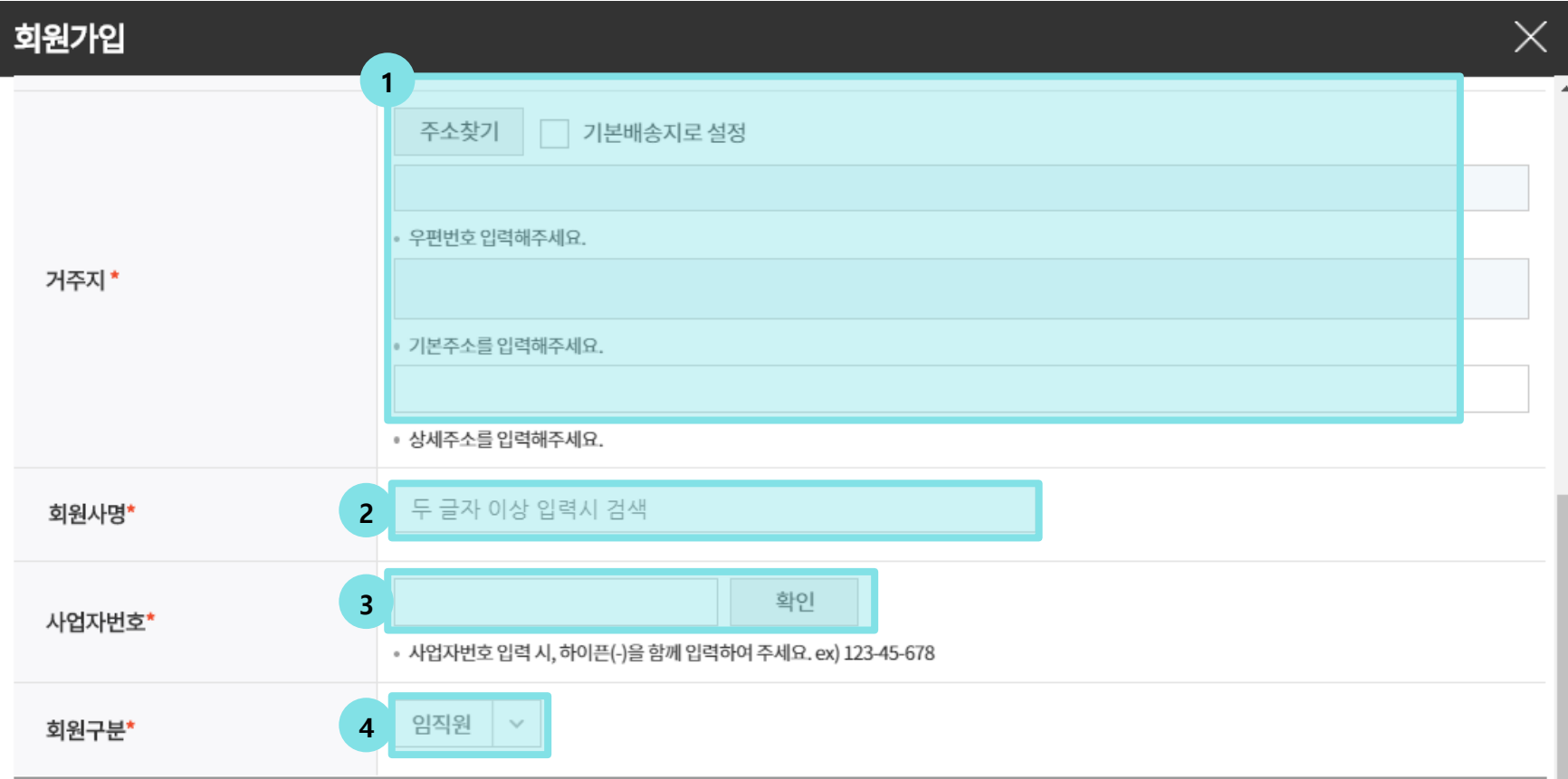

- 1. 혜택정보 수신동의 체크
- 2. 현금영수증 발급에 사용할 휴대전화번호 입력
- 3. 저장

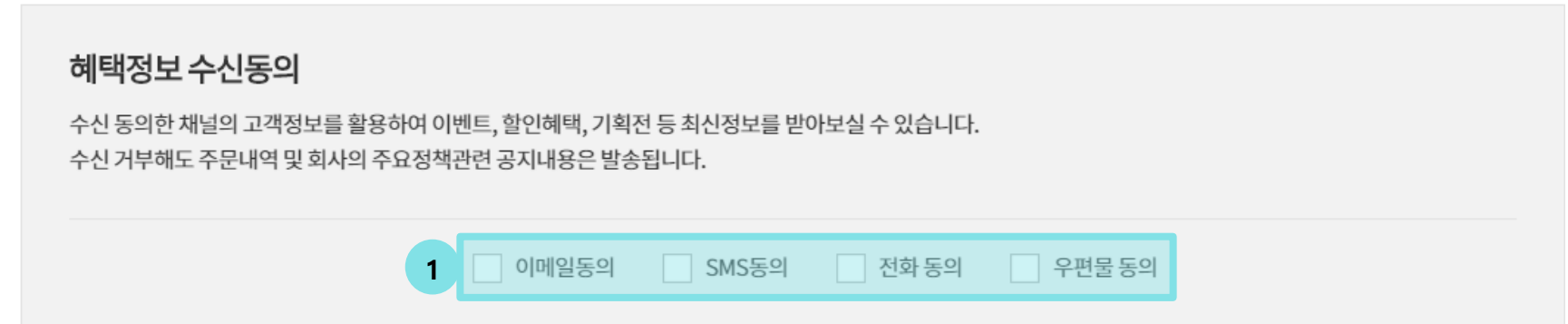

# 현금영수증 등록 **2** 휴대전화번호 ←'를 제외하고 숫자만 입력해 주세요.) ↑ 법인명의 휴대전화번호 입력 시, 소득공제를 받을 수 없습니다. 현금영수증 익월 10~15일 일괄 발행됩니다. 상품권, 적립금, 할인금액, 제휴사 사용금액에 대해서는 현금영수증 발급금액에서 제외됩니다.

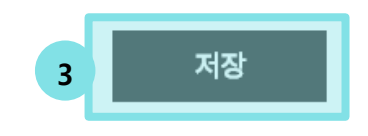

- 1. 회원 가입 완료, 아이디 확인
- 2. 확인 버튼 클릭 -> 로그인 화면으로 이동 -> 가입한 아이디와 비밀번호로 로그인

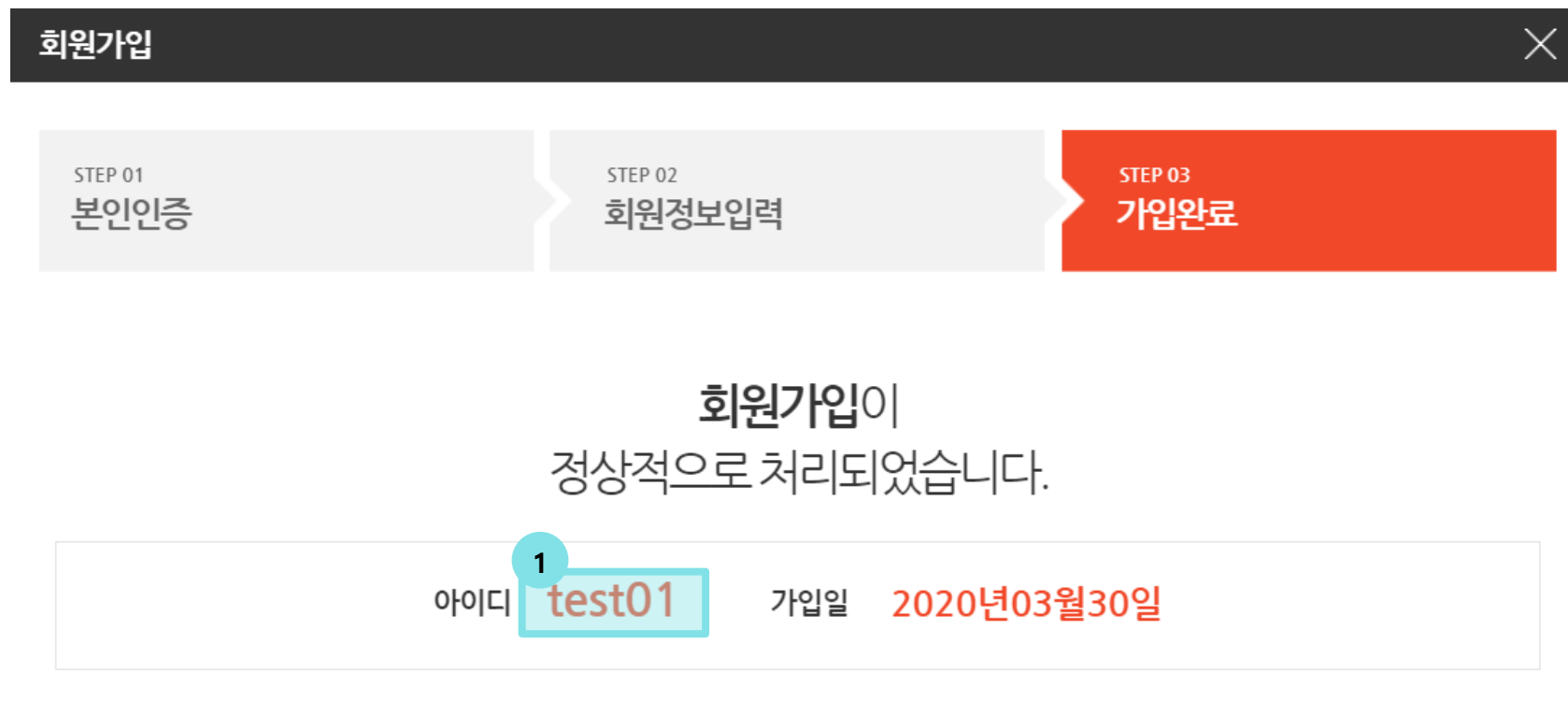

1 회원님께서 등록해 주신 개인정보는 회원정보관리에서 수정 하실 수 있습니다.

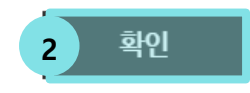

## **01. 어플리케이션 실행, 최초 접속 1회 고객사인증**

- 1. 고객사 선택에서 인천상공회의소 클릭
- 2. 신규 회원가입 클릭

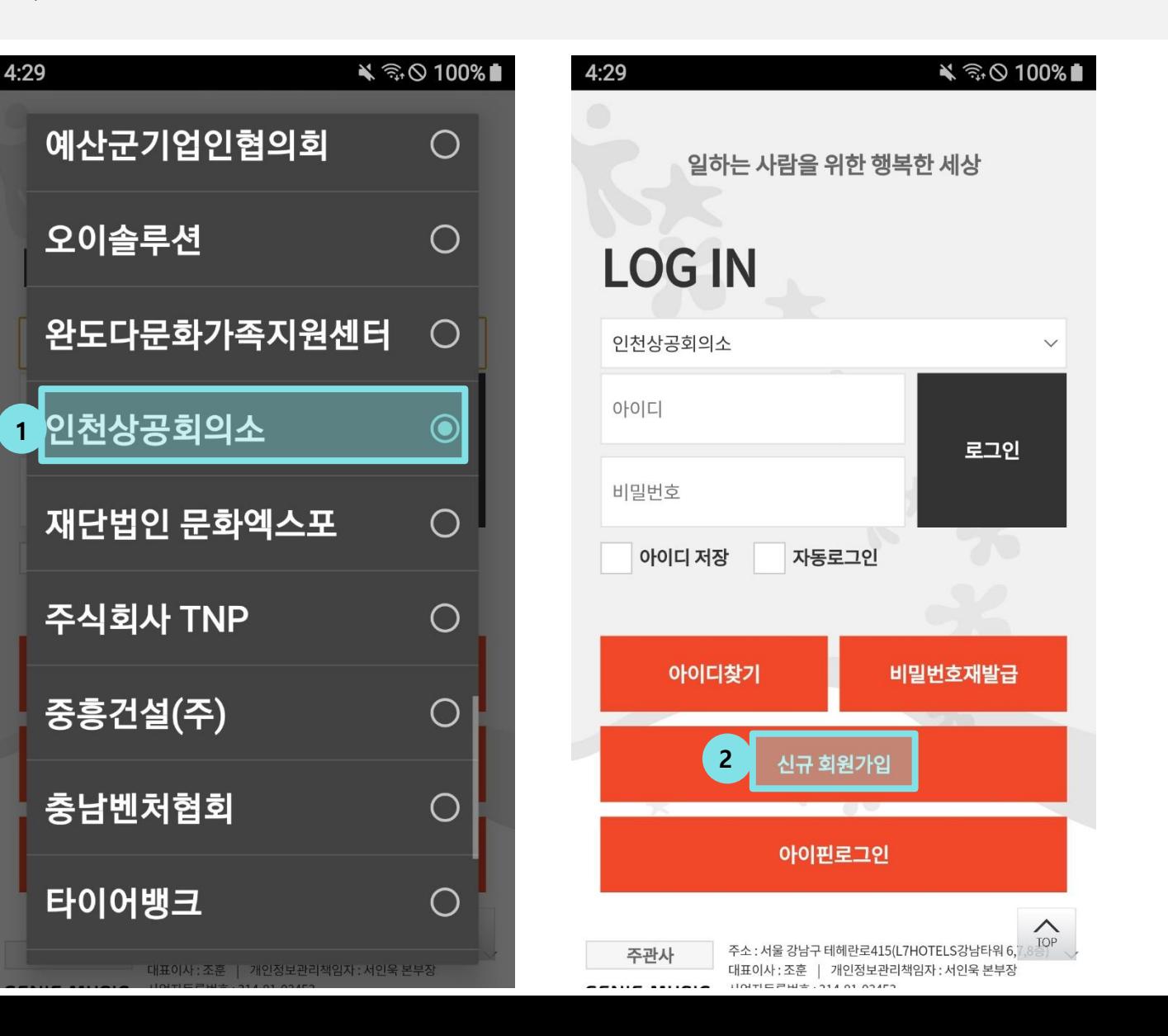

#### **02. 본인인증 및 회원정보 입력**

- 1. 휴대전화번호 / 신용체크카드/아이핀 본인인증 중 하나를 선택하고 본인인증 후 이용약관, 개인정보수집이용 동의 체크
- 2. 본인인증 완료

**1**

3. 아이디, 비밀번호, 이메일, 휴대전화번호 등 정보 입력

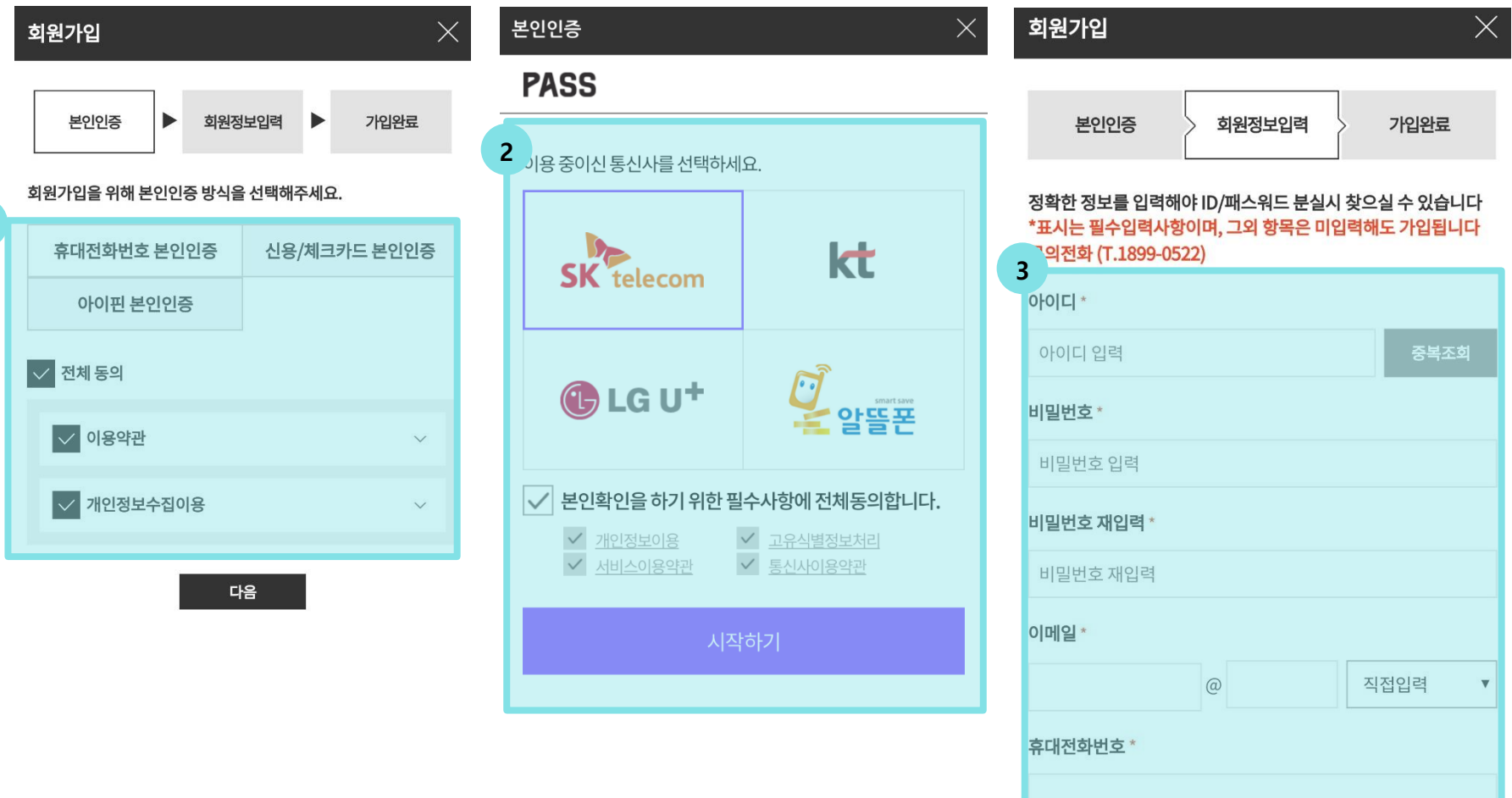

- 1. 배송주소 입력
- 2. 회원사명 검색 후 선택
- 3. 사업자 번호 입력 후 확인 하여 번호값 확인
- 4. 회원구분 : 임직원 자동선택

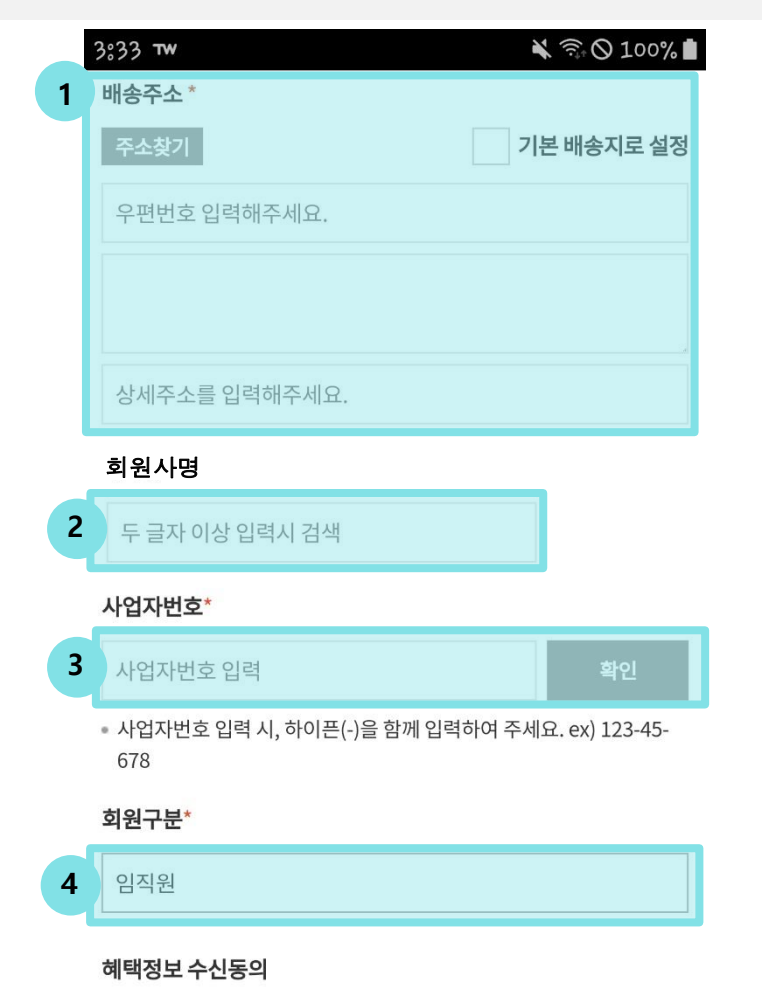

수신 동의한 채널의 고객정보를 활용하여 이벤트, 할인혜택, 기획전 등 최신정보를 받아보실 수 있습니다. 수신 거부해도 주문내역 및 회사의 주요정책 관련 공지내용은 발송됩니 다.

- 5. 혜택정보 수신동의 체크
- 6. 현금영수증 발급에 사용할 휴대전화번호 입력
- 7. 저장

#### 혜택정보 수신동의

수신 동의한 채널의 고객정보를 활용하여 이벤트, 할인혜택, 기획전 등 최신정보를 받아보실 수 있습니다.

수신 거부해도 주문내역 및 회사의 주요정책 관련 공지내용은 발송됩니 다.

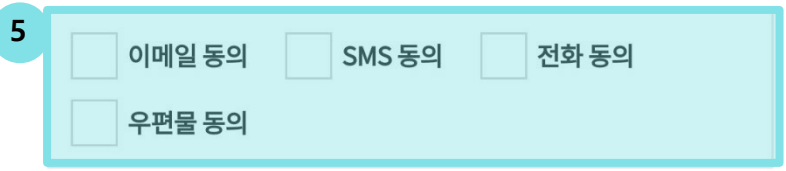

#### 현금영수증 등록

법인명의 휴대전화번호 입력 시, 소득공제를 받을 수 없습니다. 현금영수증은 익월 10~15일 일괄 발행됩니다. 상품권, 적립금, 할인금액, 제휴사 사용금액에 대해서는 현금영수증 발급 금액에서 제외됩니다.

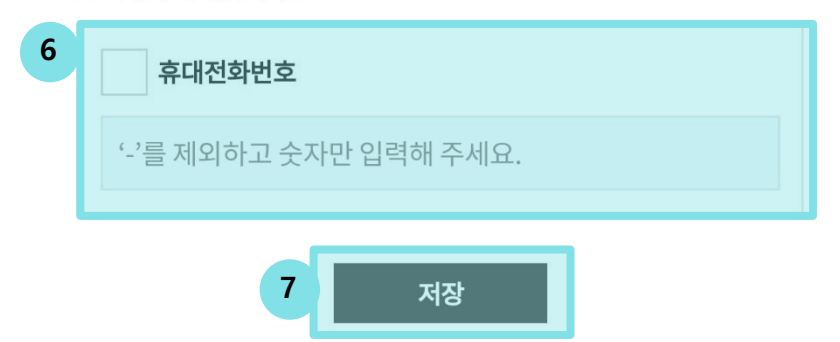

1. 회원 가입 완료.

2. 확인 버튼 클릭 -> 로그인 화면으로 이동 -> 가입한 아이디와 비밀번호로 로그인

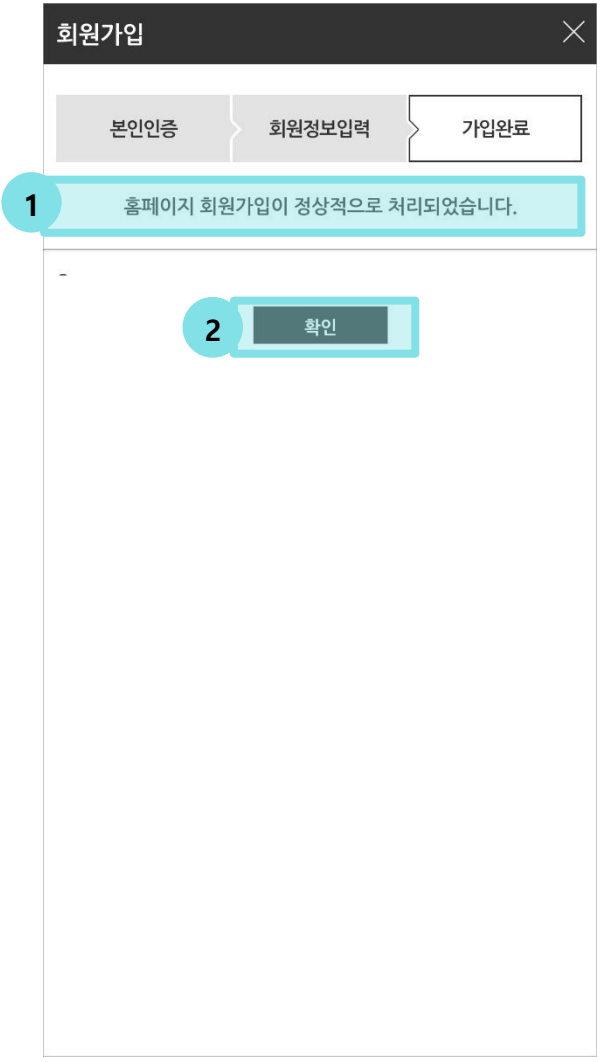

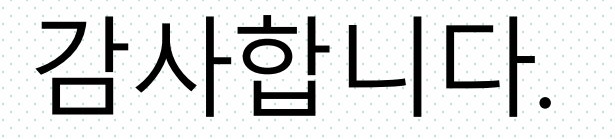